# i モード/フルブラウザ

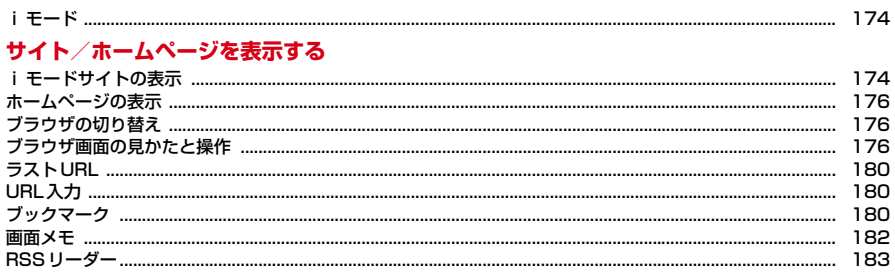

# i モード/フルブラウザを利用する

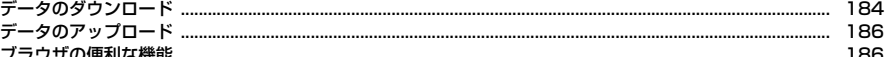

## i モードブラウザ/フルブラウザの設定を行う

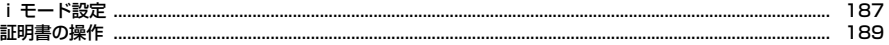

iモードでは、iモード対応FOMA端末(以下、iモード端末)のディスプレ イを利用して、サイト接続、インターネット接続、iモードメールなどのオン ラインサービスを利用できます。

- ・ iモードはお申し込みが必要な有料サービスです。
- ・ iモードの詳細については『ご利用ガイドブック(iモード〈FOMA〉編)』 をご覧ください。

#### 匠 iモードのご利用にあたって

- ・ サイトやインターネット上のホームページの内容は、一般に著作権法で 保護されています。これらサイトやホームページから iモード端末に取 り込んだ文章や画像などのデータを、個人として楽しむ以外に、著作権 者の許可なく一部あるいは全部をそのまま、または改変して販売、再配 布することはできません。
- ・ 異なるFOMAカードに差し替えたり、FOMAカードを未挿入のまま電源 を入れたりした場合、機種によってサイトから取り込んだ静止画、i モーション、メロディやメールで送受信した添付ファイル(静止画、動 画、メロディなど)、画面メモおよびメッセージR/Fなどは表示、再生で きません。
- ・ FOMAカードのセキュリティ機能が設定されているデータを待受画面や 着信音などに設定している場合、異なるFOMAカードに差し替えたり、 FOMAカードを未挿入のまま電源を入れたりすると、設定内容はお買い 上げ時の状態に戻ります。

л

тI

# **iモード iモードサイトの表示**

iモードに接続して、さまざまなサイトを表示します。

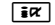

iモード中はディスプレイ上部にまが点滅します。

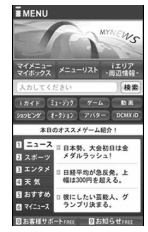

- 通信開始中に「一の: 接続を中止
- ページ読み込み中に[acik]または [6]: ページの読み込みを中止
- 11、2などの番号付きの項目は、項目に対応するダイヤルキーを押して 選択できる場合があります (ダイレクトキー機能)。

#### **2** 表示する項目を選択

以降同様にして目的のページを表示します。

- ・ 選択した項目によっては新しいタブでページが表示されます。→P177
- **サイトを見終わったら「一◎▶ 「はい」**

#### ✔**お知らせ**

- ・ iモード設定の共通設定にあるiモードボタン設定を「iモードメニュー表示」 にすると「i¤」「1」で接続できます。→P188
- ・ サイトから、お客様の携帯電話/FOMAカード(UIM)の製造番号を要求された ときは、送信の確認画面が表示されます。「はい」を選択すると、製造番号が送信 されます。送信される製造番号は、IP(情報サービス提供者)がお客様を識別し、 お客様にカスタマイズした情報を提供したり、IP(情報サービス提供者)の提供す るコンテンツが、お客様の携帯電話で使用できるかを判定したりするために使われ ます。

л

送信する製造番号は、インターネットを経由してIP(情報サービス提供者)に送 信されるため、場合によっては第三者に知得される可能性があります。なお、この 操作によりご使用の電話番号、お客様の住所や年齢、性別が、IP(情報サービス提 供者)などに通知されることはありません。

・ サイトからお客様の携帯電話で再生した楽曲情報を要求されたときは、楽曲情報送 信の確認画面が表示されます。「はい」を選択すると、お客様の携帯電話で再生し た楽曲情報(タイトル名、アーティスト名、再生日時)が送信されます。送信され る楽曲情報は、IP(情報サービス提供者)がお客様にカスタマイズした情報を提供 するためなどに使われます。

### **◆ iモードパスワード変更**

マイメニューの登録/削除、メッセージサービスやメール設定などを行うとき はiモードパスワードが必要です。

- ・ iモードパスワードはiモードご契約時には「0000」に設定されています が、安全のためお客様独自の4桁の数字に変更してください。
- ・ iモードパスワードは他人に知られないように十分にご注意ください。
- ・ iモードパスワードをお忘れの場合は、ご契約者本人であることを確認でき るもの(運転免許証など)をドコモショップの窓口で確認させていただいた 上で、iモードパスワードを「0000」にリセットさせていただきます。
- **「iac)▶「お客様サポート」▶「各種設定 (確認・変更・利用)」**
- ▶「iモードパスワード変更」▶現在のパスワードの入力欄を選 |枳▶現在の i モードパスワードを入力
- **?** 新パスワードの入力欄を選択▶ 新しい i モードパスワードを入力
- 2 新パスワード確認の入力欄を選択▶操作2で入力したiモードパ スワードを入力▶「決定」

# **◆ マイメニュー登録**

よく利用するサイトをマイメニューに登録すると次回から簡単に接続できます。

- iモードのサイトを最大45件登録できます。ただし、登録できないサイト もあります。
- 登録には i モードパスワードが必要です。→P175
- ・ 有料サイトに申し込むと自動的にマイメニューに登録されます。
- **| サイトを表示▶「マイメニュー登録」▶iモードパスワードの入** 力欄を選択▶ i モードパスワードを入力▶「決定」
- ご契約時の i モードパスワードは「0000」に設定されています。 マイメニューからのサイト表示: 「ige」▶ 「マイメニュー/マイボックス」 ▶サイトを選択

#### **◆ SSL/TLSページへの接続**

iモード/フルブラウザでは、SSL/TLSに対応したサイトやホームページ (SSL/TLSページ)を表示できます。

- ・ SSL/TLSとは、認証/暗号技術を使用して安全にデータ通信を行う方式の ことです。SSL/TLSページではデータを暗号化して送受信することによ り、通信途中での盗聴、なりすましや書き換えを防止し、クレジットカード 番号や住所などお客様の個人情報をより安全にやり取りできるようにしてい ます。
- ・ 日付・時刻が設定されていない場合、SSL/TLSページによっては接続でき ないことがあります。
- ・ SSL/TLS通信を行うには、接続サイトとFOMA端末に同じ認証機関が発 行した「証明書」という電子情報が必要な場合があります。→P189
- **対応するサイトやホームページを選択▶SSL/TLS通信の開始** を示すメッセージが表示
	- SSL/TLSページ表示中はディスプレイ上部に思が表示されます。
	- SSI /TLSページ表示中にMENU 811117 を押すと、証明書を表示 できます。
	- ・ SSL/TLSページから通常ページに進む場合は、確認画面が表示されま す。

# **◆ FirstPass対応ページへの接続**

iモード/フルブラウザでは、FirstPassに対応したサイトやホームページを 表示できます。

#### **1** 対応するサイトやホームページ表示中に送信するユーザ証明書を 選択▶PIN2コードを入力

ユーザ証明書が送信され、FirstPass対応ページが表示されます。

・ 60秒以内に正しいPIN2コードを入力しないとSSL/TLS通信は切断さ れます。

#### **∠お知らせ---------------------------------**

- ・ FirstPass対応ページに接続するには、ユーザ証明書をFirstPassセンターから ダウンロードし、FOMAカードに保存する必要があります。
- ・ SSL/TLSページに接続したときに、証明書の選択画面が表示される場合があり ます。そのときは、送信する証明書を選択します。
- ・ FirstPass対応ページに接続した際のパケット通信料は、iモードパケット定額 サービスの対象となります。

# **ホームページの表示**

- インターネットに接続して、パソコン向けに作成されたホームページをフルブ ラウザで表示します。
- ・ 画像を多く含むホームページの閲覧、データのダウンロードなどのデータ量 の多い通信を行うと、通信料金が高額になりますので、ご注意ください。パ ケット通信料および料金プランの詳細については『ご利用ガイドブック(i モード〈FOMA〉編)』をご覧ください。

- **|MENU| 2 | ★ |**<br>• 通信開始中に**F**® : 接続を中止
- ページ読み込み中に[acik]または [6]:ページの読み込みを中止
- ・ フルブラウザ利用設定が「利用しない」の場合、フルブラウザを利用す るかの確認画面が表示されます。→P187
- **2** ホームページを見終わったら[- ® ▶ 「はい」

#### ✔**お知らせ**

- ・ フルブラウザでの1ページあたりの読み込み容量は最大1536Kバイトです。
- ・ プラグインには対応していません。
- ・ ホームページによっては表示に時間がかかる場合や、正常に表示されない場合があ ります。

# **ブラウザの切り替え**

#### サイトやホームページ表示中にブラウザ種別を切り替えます。

- ・ iモードとフルブラウザでは課金体系が異なります。フルブラウザご利用時 のパケット通信料は、データ通信量により高額になりますので、iモードパ ケット定額サービスをご契約されることをおすすめします。
- ・ ブラウザを切り替えるとサイトやホームページによっては正常に表示できな い場合があります。

**1** サイトやホームページを表示

# **2** 目的の操作を行う

- iモードからフルブラウザに切り替え: MENU 5 2 フルブラウザから i モードに切り替え: MENU 7 2
- ・ フルブラウザ接続の確認画面が表示された場合、「はい(以後非表示)」 を選択すると確認画面は表示されなくなります。→P187

# **ブラウザ画面の見かたと操作**

# **◆ ブラウザ画面の見かた**

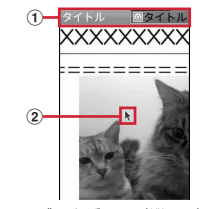

ブラウザ画面(縦画面)

① 状態表示/タイトルまたはURL

:取得中

:データ取得済の未読タブ

 $\hat{p}$  ポインター→P178

176 iモード/フルブラウザ

#### **✓お知らせ-------------------**

- ・ 画像を含むサイトを表示したとき、画像の代わりに次のマークが表示される場合が あります。
	- :画像表示設定が「表示しない」の場合
	- ◎: 画像のデータが不正なときや画像が見つからないとき、受信中に圏外になるな どで画像を受信できなかったとき
	- :画像のURLの誤りなどで表示できないとき

#### **◆ ブラウザ画面の操作**

サイトやホームページ表示中に次の操作ができます。

#### スクロール:KR

- 連続スクロール:K3 (1秒以上)
- ページの移動: [ix] [戻る] / [2] [進む]
- Tix / 回 を1秒以上押すと、表示履歴画面が表示されます。
- タブの切り替え: [ik][戻る] / [図][進む](1秒以上)▶ [5]▶ [●]
- ・ タブ操作→P178

# タブを閉じる/ブラウザの終了: Facue)▶ 「はい!

- リンク先や項目の選択:次の操作ができます。
- ・ リンク先:カーソルを合わせると反転表示します。リンク先のページに進み ます。
- ・ 文字入力欄:文字を入力します。
- ラジオボタン: 選択肢の中から1つ選択します。 ●が選択された状態です。
- チェックボックス: 選択肢の中から複数選択します。 √が選択された状態で す。
- ・ プルダウンメニュー:表示されるメニューから項目を選択します。
- ・ ボタン:割り当てられた機能が実行されます。

#### ✔**お知らせ**

- ・ オートローテーション設定が「ON」の場合、FOMA端末を傾けて画面をスクロー ルできます。→P49
- ポインター表示中にK を1秒以上押すと、PagePilot画面が表示されます。→ P188
- ・ フルブラウザ画面表示中にダイヤルキーを押すと、割り当てられた機能が使用でき ます。各ダイヤルキーに割り当てられた機能は、iモード設定のフルブラウザ設定 にあるショートカットで確認できます。→P187
- ・ コンテンツによってはポインターで操作できない場合があります。その場合は、i モード設定のiモードブラウザ設定にあるポインター表示設定を「表示しない」 にして操作してください。→P187
- ・ ページ移動は表示履歴を利用しています。表示履歴は「キャッシュ」という端末内 の場所に一時的に最大50件記録されます。記録された履歴を利用することで通信 を行わずにページ間を移動できます。ただし、端末のキャッシュサイズをオーバー していたり、必ず最新情報を読み込むように設定されたページを表示したりすると きは通信を行います。
- ・ FirstPassセンター接続中(→P190)はページ移動を利用できません。
- ページA→B→Cの順に表示(1)、2)した後でページAに戻り(3)、4)、ペー ジDに進む(5)と、ページA→B→Cの表示履歴は消去されます。ページDから ページAには戻れますが(6)、さらにページBには戻れません(1)。

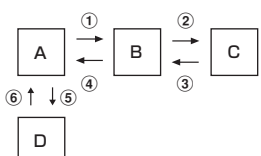

- ・ 入力した文字や設定などの情報はキャッシュに記録されません。
- ・ 選択した項目や入力した内容は、ブックマークや画面メモなどには保存されませ ん。
- ・ iモード/フルブラウザを終了すると表示履歴はすべて消去されます。

#### ❖**ブラウザ画面の便利な操作**

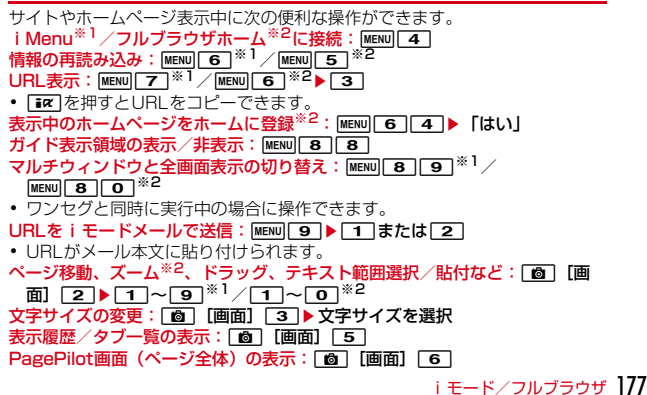

#### 縦/横画面の切り替え: [画][画面] [7 ▶ [1 ]~ [3 ]

#### 電話帳登録:電話番号やメールアドレスにカーソル▶ 面 [画面] 8 ▶ 1 または「2」

電話帳登録→P84

- ・ 更新登録するときは登録する電話帳を選択します。 ショートカット一覧の表示<sup>※2</sup>: [画][画面] 0
- ※1 i モードの場合
- ※2 フルブラウザの場合

# ❖**タブ操作**

最大5つのタブにサイト/ホームページを表示できます。

- **1** サイトまたはホームページを表示
- **2** 目的の操作を行う
	- Bookmarkなどを新しいタブで開く: [画][画面] □□□■▶ 項目を選 択

#### タブを閉じる: [画] [画面] [1] 2 ▶ タブを選択▶ 「はい」

- ・「裏のタブを全て閉じる」を選択すると、閲覧中のタブ以外のタブは全て 閉じます。
- タブの切り替え: 面 [画面] [1 3 ▶ タブを選択
- ・ 複数のタブを表示中に閲覧中のタブのブラウザ種別を切り替えると他の タブは表示されなくなります。

## ❖**ポインターの表示/非表示**

サイトやホームページ表示中にポインターの表示/非表示を切り替えます。

**1** サイトやホームページを表示

**2** 目的の操作を行う

#### ポインター表示/非表示の切り替え: MENU||8||5|▶ 1 または 2 |

- ・ ポインター表示中は操作によって次のように表示されます。 ▶: ポインター表示中 (\*): リンク選択 1: テキスト範囲選択 、(\*)/(\*): ドラッグ開始待ち/ドラッグ中
- ・ フレームを含むホームページの場合、移動範囲が限定されることがあり ます。
- ドラッグモードの切り替え:ポインター表示中に (1秒以上) ▶ [選 択]
- KRで操作します。解除するには Hour を押します。

# ❖**フレーム対応ページの拡大表示**

フレームを含むホームページに接続したとき、個別のフレームを拡大表示して 操作できます。

# 7レームサムネイル画面で※→ フレームを選択

- ディスプレイ上部に■が表示されます。
- ・ フレーム拡大表示中はcでフレームサムネイル画面に戻ります。

# ❖**サイト内の文字列コピー/貼り付け**

ポインター表示中に選択した範囲の文字を一時的にコピーしたり、クイック検 索で検索したりします。

- ・ 文字を選択できないサイトやホームページもあります。
- ・ コピーした文字は、最新の1件だけが電源を切るまで記録され、別の場所に 何度でも貼り付けられます。
- **サイトやホームページ表示中に**[画][画面][2]▶[7]<sup>※1</sup>また は「8」※2▶開始位置を選択▶ 終了位置を選択▶「コピー」
	- ・「クイック検索」ではクイック検索が起動し、「再選択」ではコピー範囲 を選択し直します。また、「地図を見る」でGPS対応iアプリが起動し ます。→P293

文字列を貼り付け:サイトやホームページ表示中に文字を貼り付ける位置 にカーソル▶ [画] [画面] [2]▶ [9]<sup>※1</sup>または [0]<sup>※2</sup>

- ※1 i モードの場合
- ※2 フルブラウザの場合

# ❖**サイト内の文字列検索**

表示中のサイトやホームページ内の文字列を検索します。

- ・ ホームページによってはページ内検索ができない場合があります。
- **サイトやホームページ表示中に「圖」「画面」「4 → 検索文字列** の入力欄に文字を入力(全角25 (半角50)文字以内)▶ 面 [検索]
	- ・ 大文字と小文字を区別する場合は大文字と小文字を区別欄を選択し、 コーを押します。
	- 検索結果が反転表示され、MENU/[6]で前後の候補へ移動します。
	- 検索を終了するには[wcur]を押します。

### ❖**文字コード変換**

サイトやホームページの文字が正しく表示されないときは、文字コードを変更 すると正しく表示される場合があります。

**サイトやホームページ表示中に <u>[WEN</u>] [8] [了]**<br>• 押すたびに文字コードが、SJIS→EUC→JIS→UTF8の順に切り替わり

- ます。
- ・ サイトやホームページを表示した時点では「SJIS」に設定されていま す。

# **◆ Flash画像の表示**

FOMA端末ではFlash画像を表示できます。Flash画像によって、サイトの表 現力がより豊かになります。

• Flash®Video (FLV) とは、Adobe Flash Playerで再生できる映像です。 次の2種類が再生可能です。

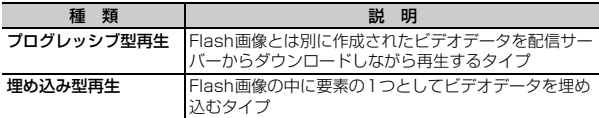

- ・ サイトやホームページによっては再生できないことがあります。
- プログレッシブ型のFlash®Videoは1件あたり最大10Mバイト表示できま す。大容量データを受信する可能性があります。データが大きい場合はパ ケット通信料が高額になりますのでご注意ください。
- Flash®Videoは保存できません。
- ・ ストリーミング型再生はできません。
- ・ プログレッシブ型再生はできますが、画像や画面メモの保存ができません。

・ FlashVideoの再生仕様は次のとおりです。ただし、対応しているファイル 形式であっても、ファイルによってはデータの取得や再生ができないことが あります。

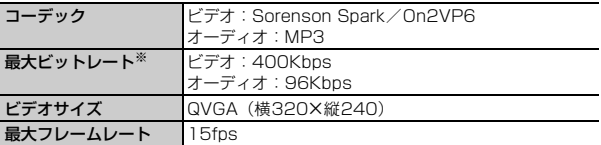

- ※ FOMAハイスピードエリアでの最大値であり、実際の転送量を保証するもので はありません。
- ・ Flash画像はFlash8(一部Flash9)相当のバージョンまで対応しています。 ただし、該当するバージョンでも表示できない場合があります。
- ・ Flash画像は、iモード設定のiモードブラウザ/フルブラウザ設定にある 画像表示設定が「表示しない」の場合、表示されません。
- ・ Flash画像は5分以上操作をしないと再生は停止します。
- ・ Flash画像が表示されているときは、サイトやホームページの操作や動作が 通常と異なる場合があります。
- ・ Flash画像によっては、効果音が鳴る場合があります。音量は音量設定のメ ロディ音量に従います。効果音を鳴らさない場合はiモード設定のiモード ブラウザ/フルブラウザ設定にあるサウンド設定を「OFF」に設定してくだ さい。なお、待受画面や着信画面に設定した場合はFlash画像の効果音は鳴 りません。
- ・ Flash画像によっては、バイブレータ設定が「OFF」の場合でもFOMA端末 を振動させることがありますのでご注意ください。
- ・ Flash画像によっては、端末情報を利用する場合があります。端末情報の利 用はiモード設定のiモードブラウザ/フルブラウザ設定にある端末情報利 用設定で設定できます。
- ・ Flash画像が正しく動作していない場合や再生中にエラーが発生した場合は、 Flash画像を正しく保存できないことがあります。
- ・ Flash画像をデータBOX、画面メモ、microSDカードなどに保存して再生 した場合、保存箇所により見えかたが異なることがあります。
- ・ Flash画像を含むページを画面メモに保存する場合、自動取得型では追加さ れたデータも保存されますが、手動取得型では保存されません。
- ・ Flash画像は、フルブラウザでは保存できません。

# **ラストURL**

- サイトやホームページの表示履歴を利用して表示します。
- ・ 最大10件記録されます。超過すると古いものから上書きされます。
	- $MENU$  2 4

# **2** URLを選択

- ・ マークの意味は次のとおりです。
	- ■: i モードのURL ●: フルブラウザのURL
- ・ フルブラウザ接続の確認画面が表示された場合、「はい(以後非表示)」 を選択すると確認画面は表示されなくなります。→P187
- 削除: URLにカーソル▶ MENU 3 ▶ 1 ~ 3 ▶ 「はい」▶ 「OK」
- ・ 1件削除ではカーソルを合わせたURLが削除されます。
- 選択削除では選択操作▶ 面 が、全件削除では認証操作が必要です。

#### ✔**お知らせ**

- サイトやホームページ表示中からの操作: MENU 3
- ・ サイトやホームページ表示中に接続すると、履歴登録時のブラウザ種別で接続され ます。
- ・ URLによっては表示できない場合や、異なるページを表示する場合があります。

#### アドレス(URL)を入力して、サイトやホームページを表示します。

- ・ iモードとフルブラウザでは課金体系が異なります。フルブラウザご利用時 のパケット通信料は、データ通信量により高額になりますので、iモードパ ケット定額サービスをご契約されることをおすすめします。
- 1 MENU 2 5 1<br>2 URLを入力 (半角2
- **2** URLを入力(半角2048文字以内)
	- ・ 2回目からは前回入力または接続したURLが表示されます。
- 2 ブラウザ種別欄を選択▶ 1 または 2 ▶ 面 [接続]
	- ・ フルブラウザ接続の確認画面が表示された場合、「はい(以後非表示)」 を選択すると確認画面は表示されなくなります。→P187
	- ・ フルブラウザ利用設定が「利用しない」の場合、フルブラウザを利用す るかの確認画面が表示されます。→P187

#### ✔**お知らせ**

• サイト/ホームページ表示中からの操作: MENU 711 (iモードの場合)/ MENU 6 11 (フルブラウザの場合)

# **◆ URL入力履歴**

- サイトやホームページのURL入力履歴を利用して表示します。
- ・ 最大20件記録されます。超過すると古いものから上書きされます。
- $MENU$  2 5 2

# URLを選択▶[面][接続]

・ URLを選択後に表示される画面でブラウザ種別を変更すると、履歴と異 なるブラウザ種別で接続できます。

#### 削除: URLにカーソル▶ MENU 3 ▶ 1 ~ 3 ▶ 「はい」

- ・ 1件削除ではカーソルを合わせたURLが削除されます。
- 選択削除では選択操作▶ 面 が、全件削除では認証操作が必要です。

#### ✔**お知らせ**

- サイト/ホームページ表示中からの操作:[MENU][7][2] (iモードの場合) / MENU 6 2 (フルブラウザの場合)
- ・ サイトやホームページ表示中に接続すると、履歴登録時のブラウザ種別で接続され ます。

# **URL入力 ブックマーク**

よく見るサイトやホームページをブックマークに登録しておくと、すばやく表 示できます。

# **◆ ブックマークに登録**

サイトやホームページをブックマークに登録します。

- ・ ブックマークに登録できるURLはiモードが256文字以内、フルブラウザ が512文字以内です。
- ・ iモード/フルブラウザのブックマークは同じ保存領域に登録されます。た だし、登録できないページもあります。

サイトやホームページを表示中に MENU 1 2

180 iモード/フルブラウザ

#### **?** タイトル名を入力 (全角12 (半角24) 文字以内) ▶ [面] [登 録]

- ・ 同じURLが登録されていると上書きの確認画面が表示されます。
- ・ タイトルを入力しないで登録すると、ブックマーク一覧にはURLが表示 されます。
- **3** 登録先フォルダを選択

# **◆ ブックマークからのサイト表示**

ブックマークからサイトやホームページを表示します。

- **MENU 2 2 ▶ フォルダを選択**
- ・ マークの意味は次のとおりです。 ■(水色):お買い上げ時に登録されているフォルダ
	- ■(紺色):作成したフォルダ
	- ■(紺色):作成したフォルダ(シークレット属性ON)
- ・ サムネイル表示中は、登録されているブックマークの件数がフォルダ名 の末尾に表示されます。
- ブックマークを全件削除するには、フォルダー覧で MENU 2 2 ≥ 認証 操作▶「はい」を押します。

## **2** ブックマークを選択

#### 登録時のブラウザ種別で接続します。

- ・ マークの意味は次のとおりです。 ■: i モードのブックマーク ●: フルブラウザのブックマーク タイトルの変更:ブックマークにカーソル▶ MENU 1 ▶ タイトル名を入力
- (全角12(半角24)文字以内)▶ 面 [登録]
- 削除: ブックマークにカーソル▶ MENU 2 ▶ 1 ~ 3 ▶ 「はい」
- ・ 1件削除ではカーソルを合わせたブックマークが削除されます。
- 選択削除では選択操作▶ 面 が、全件削除では認証操作が必要です。
- ツータッチサイト登録されているブックマークを削除すると、ツータッ チサイト登録も解除されます。
- URL表示: ブックマークにカーソル▶ MENU 3
- Face 存押すとURL をコピーできます。
- URLを電話帳に登録: ブックマークにカーソル▶ MENU 6 2 ▶ 11ま たは「2」
- 電話帳登録→P84
- ・ 更新登録するときは登録する電話帳を選択します。
- 登録件数確認: MENU 7

#### メールに添付: ブックマークにカーソル▶ MENU 8

#### **✓お知らせ----------------**

- サイトやホームページ表示中からの操作: MENU 114
- フォルダー覧でMENU| 6 、ブックマーク一覧でMENU| 6 | 1 を押すたびにサム ネイル表示とリスト表示が切り替わります。サムネイル表示中、画像の代わりに アイコンが表示される場合があります。
- ・ サムネイル表示中は、タッチ操作によるカーソルの移動はできません。ブックマー クー覧で MENU 6 | 1 | を押し、リスト表示に切り替えてから操作してください。
- ・ ケータイデータお預かりサービスを利用してブックマークを保存できます。→ P130

# **◆ ブックマークフォルダの管理**

ブックマークのフォルダを作成/削除したり、設定を変更したりします。

- ・ 最大20個作成できます。ただし、「Bookmark」フォルダは削除やフォルダ 設定の変更、フォルダの並び替えができません。
	- $MENU$  2 2

#### **2** 目的の操作を行う

- 作成: MENU 1 11
- フォルダ設定の変更: フォルダにカーソル▶ MENU 1 2
- フォルダの並び替え: MENU 1 3
- 削除: フォルダにカーソル▶ MENU 2 ▶ 1 または 2 ▶ 認証操作▶ 「はい」
- ・ 1件削除ではカーソルを合わせたフォルダが削除されます。
- 3 各項目を設定▶ 面 [登録]
	- フォルダ名:全角8 (半角16) 文字以内で入力します。 シークレット属性:プライバシーモード中(Bookmarkが「指定フォルダ を非表示」のとき)にフォルダを表示させるかを設定します。
- ✔**お知らせ**
- ・ ツータッチサイト登録したブックマークがあるフォルダのシークレット属性を 「ON」にすると、ツータッチサイト解除確認画面が表示されます。

# **◆ ブックマークの移動**

保存されているブックマークを別のフォルダに移動します。

- **MENU 2 2 ▶ フォルダを選択**
- **ブックマークにカーソル▶ <u>[MENU] 4 |</u> ▶ [1 ] ~ [3 ]**<br>• 選択移動では選択操作▶ **[6]** が必要です。
- 

# **3** 移動先のフォルダを選択

・ ツータッチサイト登録したブックマークをシークレット属性が「ON」の フォルダに移動しようとすると、ツータッチサイト解除確認画面が表示 されます。

#### **✔お知らせ--------------------**

・ サムネイル表示中は、タッチ操作によるカーソルの移動はできません。ブックマー クー覧で MENU 6 | 1 | を押し、リスト表示に切り替えてから操作してください。

# **◆ ツータッチサイト**

ブックマークをツータッチサイト登録すると、待受画面からすばやく表示でき ます。

# ❖**ツータッチサイトに登録**

ツータッチで表示するサイトやホームページのブックマークを登録します。

・ 1つのダイヤルキーにつき1件、最大10件登録できます。ただし、シーク レット属性が「ON」のフォルダ内のブックマークは登録できません。

 $MENU$  2  $B$ 

## **2** 目的の操作を行う

登録: 未登録にカーソル▶ ● [登録]

マークの番号(吗~吗)は、ツータッチサイト表示に使用するダイヤル キー(の~9)に対応しています。

サイトやホームページの表示:ブックマークを選択

解除: ブックマークにカーソル ▶ MENU 2 ▶ 「はい!

## **フォルダを選択▶ ブックマークを選択**

フルブラウザのブックマークを登録すると、ツータッチサイト一覧で 偽が 表示されます。

#### **✓お知らせ--------------------**

・ フルブラウザのブックマークをツータッチ、またはツータッチサイト一覧から接続 すると、フルブラウザを利用して表示されます。

# ❖**ツータッチでのサイト表示**

待受画面から少ないキー操作でサイトやホームページを表示します。

 $\boxed{0}$  ~  $\boxed{9}$   $\boxed{ia}$   $[i/\alpha]$ 

ダイヤルキーに対応するサイトやホームページが表示されます。

# **画面メモ**

表示中のサイトやホームページの内容を、画面メモやキャプチャとして保存で きます。

# **◆ 画面メモの保存**

サイトやホームページを画面メモに保存します。

- ・ 1件につき、iモードは最大500Kバイト、フルブラウザは最大1.5Mバイ トまで保存できます。ただし、登録できないサイトやホームページもありま す。
- サイトやホームページを表示中に MENU 2 2

#### **2**「はい」

キャプチャのみ保存:「表示のみ保存」 画面メモやキャプチャを待受ショートカットに設定:「はい」または「表示 のみ保存|にカーソル▶ 面 [待受貼付]

# **◆ 画面メモの表示**

保存した画面メモを表示します。

**|MENU| 2 | 3 |**<br>• マークの意味は次のとおりです。 ■: i モードの画面メモ ●: フルブラウザの画面メモ :保護されている画面メモ

## **2** 画面メモを選択

- ・ 画面メモにあるリンク先を選択した場合、画面メモ登録時のブラウザ種 別で接続します。
- 保護/保護解除:画面メモにカーソル▶ MENu|1 ▶ 11 ~ 4 ▶ 「はい」
- 選択保護/解除では選択操作▶ 面 が必要です。 削除:画面メモにカーソル▶ MENU 2 ▶ [1 ~ 3 ▶ [はい]
- ・ 1件削除ではカーソルを合わせた画面メモが削除されます。
- 選択削除では選択操作▶ 面 が、全件削除では認証操作が必要です。
- URL表示:画面メモにカーソル ▶ MENU 3 1
- ・ Iを押すとURLをコピーできます。
- タイトルの変更:画面メモにカーソル▶ MENul 4 ▶ タイトルを入力 (全角 12(半角24)文字以内)▶ 面 [登録]
- ・ タイトルを入力しないで登録すると画面メモ一覧には「無題」と表示さ れます。
- 登録件数確認: MENU 5

✔**お知らせ**

• サイトやホームページ表示中からの操作: MENU 211

# **RSSリーダー**

#### ニュースサイトやブログなどが提供するRSSをRSSリーダーに登録しておく と、RSSを更新するだけで登録したホームページの最新情報を取得できます。

- ・ チャンネルは最大20件登録できます。
- ・ アイテムは1チャンネルあたり100件、最大1000件(2Mバイト)保存/ 保護できます。

## **◆ RSS登録**

ホームページのRSSをRSSリーダーに登録します。

- i モードでは利用できません。
- 1 ホームページを表示中にMENULO 2 ▶ RSSを選択▶ 「はい」
	- ・ 更新するかの確認画面が表示される場合があります。
	- ・ 登録済みのRSSの場合は上書きの確認画面が表示されます。
	- ・ 2Mバイトを超えるRSSは登録できません。また、ホームページによっ ては登録できないことがあります。

# **◆ RSS情報を表示**

登録したRSSの情報を表示します。

- **|MENU| 2 | 9 |**<br>• マークの意味は次のとおりです。 ||■: 新着アイテムあり | 丽: 未読アイテムあり
- ・ タイトルの横には未読アイテム数が表示されます。

# **2** チャンネルを選択

・ マークの意味は次のとおりです。 ||鼠: 未読アイテム || ◎=: 保護されているアイテム

RSSの更新: チャンネルにカーソル▶ MENU 1 ▶ 1 ~ 3 ▶ 「はい」

- 選択更新では選択操作▶ 面 が必要です。
- タイトルの変更:チャンネルにカーソル▶ MENU 2 ▶ タイトル名を入力 (全角12(半角24)文字以内)▶ 面 [登録]
- 削除:チャンネルにカーソル▶ MENU 3 ▶ 11 ~ 3 ▶ 認証操作▶ 「は い」
- ・ 1件削除ではカーソルを合わせたチャンネルが削除されます。
- 選択削除では選択操作▶ 面 が必要です。

#### チャンネル詳細の表示:チャンネルにカーソル▶ MENU 4

マルチウィンドウと全画面表示の切り替え: MENU 5

・ ワンセグと同時に実行中の場合に操作できます。

# **3** アイテムを選択

- ・ アイテムが存在しない場合は「概要なし」と表示されます。
- ・ 概要画面では次の操作ができます。 ■■▶ 「はい」:ホームページに接続
	- **MENU 1 ▶ 1 ~ 5 : 文字サイズの変更**
	- MENU 2: マルチウィンドウと全画面表示の切り替え
	- ・ ワンセグと同時に実行中の場合に操作できます。
- 削除: アイテムにカーソル▶ MENU 1 ▶ 1 ~ 4 ▶ 「はい」
- ・ 1件削除ではカーソルを合わせたアイテムが削除されます。
- 選択削除では選択操作▶ 面 が、既読全削除または全件削除では認証操 作が必要です。
- 保護/保護解除:アイテムにカーソル▶ MENU 2 ▶ 11~4 ▶ 「はい!
- 選択保護/解除では選択操作▶ 面 が必要です。
- 全て既読に変更: MENU 3 ▶ 「はい」
- **アイテム数確認: MENU 4**
- マルチウィンドウと全画面表示の切り替え: MENU 5
- ・ ワンセグと同時に実行中の場合に操作できます。
- ✔**お知らせ**
- ホームページ表示中からの操作: MENU 0 1

# **データのダウンロード**

- サイトやホームページからデータ(ファイル)をダウンロードしてFOMA端末 に保存します。
- 保存可能なデータ(ファイル)と1件あたりの保存可能な最大サイズは次の とおりです。
	- 画像(iモード:500Kバイト、フルブラウザ:1.5Mバイト)
	- メロディ、キャラ電、トルカ(詳細)、フォント:100Kバイト
	- PDFデータ、きせかえツール、マチキャラ、Word・Excel・PowerPoint ファイル:2Mバイト
	- 辞書:32Kバイト
	- トルカ:1Kバイト
	- スケジュール/iスケジュール:1Mバイト
- データ(ファイル)によってはmicroSDカードに保存できます。
- データ(ファイル)によっては正しく保存、表示、再生や設定ができない場 合があります。
- ・ 最大保存件数/領域を超えたとき(データBOX内のデータ)→P332 データBOX内のデータ(ファイル)以外を保存する場合は、FOMA端末や microSDカードのデータ(ファイル)を削除してください。

# **◆ 画像のダウンロード**

JPEG/GIF/PNG/BMP形式の画像、GIFアニメーションやFlash画像を保 存できます。ただし、フルブラウザではFlash画像は保存できません。 ・ 横縦(縦横)のサイズがGIF形式で480×960、JPEG形式で

<sup>3000</sup>×4000より大きい画像はFOMA端末に保存できません。

- **サイトやホームページを表示中に**■■ [画面] 9 ▶ 1 ~  $\overline{5}$ 
	- ・ 画像を保存するかの確認画面が表示された場合は「はい」を選択します。
	- 画像1件保存と背景画像保存では●▶画像選択が、画像選択保存では選 択操作▶□■が必要です。
	- ・ 選択中画像保存はポインターを合わせている画像が保存されます。
	- ・ 画像一括保存では保存可能な画像が一括で保存されます。

#### 2 各項目を設定▶[6][保存]▶保存先を選択

#### 複数画像を保存したとき:保存先を選択

- ・ 画像によっては選択や変更できない項目があります。
- ・ 表示名は36文字以内、ファイル名は半角英数字と「.」「-」「\_」で36文 字以内、コメントは100文字以内で入力します。ファイル名の先頭に 「.」は使用できません。
- ・ メール添付やFOMA端末外への出力が禁止されている画像は、ファイル 制限に「あり」と表示されます。また、サイトからダウンロードした画 像はファイル制限を変更できません。
- ・ PNG/BMP形式の画像はmicroSDカードの「その他」フォルダに保存 されますが、表示することはできません。
- ・ 画像サイズが20×20で90Kバイト以内の再配布可能なJPEG/GIF形 式の画像は「デコメ絵文字」配下のフォルダに保存されます。
- ・ 拡張子が「ifm」の画像は「アイテム」フォルダに保存されます。
- ガイド表示領域に「■● ■」が表示された場合は、「■■ を押して「■ を押 すと、microSDカードに保存されます。
- FOMA端末に保存する場合は、MENUを押して「17~7を押すと、待 受画面などに設定できます。→P306

✔**お知らせ**

• 画面メモ表示画面からの操作: MENU| 3 → 1 → 5

# **◆ 各データのダウンロード**

画像以外の保存可能なデータを保存します。

- スケジュール/iスケジュールをダウンロードするにはiコンシェルのご契 約が必要です。
- ・ 表示名はメロディが全角25(半角50)文字以内、PDFデータ・きせかえ ツール・マチキャラ・キャラ電が36文字以内で入力できます。また、キャ ラ電ではコメントを100文字以内で入力できます。

#### **サイトやホームページを表示▶ダウンロードするデータを選択**

• ダウンロード中に●やConを押すとダウンロードを中止します(ファイ ルによってキーは異なります)。

**2**「保存」

#### メロディの保存:「保存」▶表示名を入力▶ [6] [保存] ▶ 保存先を選択 PDFデータの保存:

- ① MENU 2 ▶ 「はい」▶表示名を入力▶ 面 [保存]
	- ・ 部分的にダウンロードしたPDFデータの残りをダウンロードする場合 は、MENU 8 を押します。

 $(2)$  acLR

#### 辞書、フォントの保存:「保存」▶ ● [保存]

#### トルカの保存:「保存」▶ [1]または [2]

- ・ データの種別によっては、保存画面で表示名などが表示されます。各項 日を入力して「©」を押すと保存されます。このとき、ガイド表示領域に 「は+mm」が表示された場合は、「iaclを押して「面」を押すと、microSD カードに保存されます。
- ・ データの種別によっては、「表示」「再生」「プレビュー」を選択してデー タを確認できます。
- 保存を中止する場合は「戻る」▶「いいえ」を選択します。

#### ✔**お知らせ**

- ・ PDFデータやきせかえツール、マチキャラのダウンロードを中止したり通信が中 断されたりしたときは、再開の確認画面が表示される場合があります。「いいえ」 を選択すると、部分保存できる場合は部分保存の確認画面が表示されます。部分保 存したデータは、各保存先から残りをダウンロードできます。
- ・ メロディやきせかえツール、マチキャラをFOMA端末に保存する場合は、保存画 面でMENUを押すと電話着信音などに設定できます。なお、設定したデータは FOMA端末に保存されます。
- ・ iスケジュールの保存を中止した場合は、一部保存される場合があります。再ダ ウンロードする際は、一部保存されたiスケジュールを削除してください。
- ・ マチキャラは日付・時刻が設定されていない場合、ダウンロードができないことが あります。
- ・ PDFデータで500Kバイトより大きいデータをダウンロードしようとすると、ダ ウンロードの確認画面が表示されます。
- ・ iモードしおりやマークの合計サイズが100Kバイトより大きいPDFデータやサ イズの不明なPDFデータ、本FOMA端末に対応していないPDFデータはダウン ロードできません。
- ・ 同じPDFデータをもう一度ダウンロードした場合、iモードしおりやマークの内 容が異なるときは、異なるiモードしおりやマークが追加で保存されます。ただ し、iモードしおりやマークの合計がそれぞれ10件を超えると、最大登録件数の 超過を示す画面が表示されます。画面の指示に従って登録可能件数になるまでi モードしおりやマークを削除してください。

# **データのアップロード ブラウザの便利な機能**

#### 画像や動画/iモーションをサイトやホームページにアップロードします。

- ・ JPEG/GIF形式の画像、MP4形式の動画/iモーションを最大2048Kバ イト(複数の画像や文字列を含む場合:最大2128Kバイト)アップロード できます。
- **1 サイトやホームページを表示▶「参照」** 
	- ・「参照」は、画像や動画/iモーションがアップロードできる場合に表示 されます。同じサイトやホームページをパソコンなどで閲覧すると、異 なったアイコンで表示されます。

#### **?** ファイル種別を選択▶ ファイルを選択

- ・ microSDカードを取り付けている場合は、「本体」または「microSD」 を選択します。
- ・ 選択した画像を変更または解除するには、もう一度「参照」を押し、「変 更」または「解除」を選択します。

#### ✔**お知らせ**

- ・ アップロードの操作方法やアップロードできるファイルは、サイトやホームページ によって異なります。
- · 画像、動画/iモーションと文字列以外のデータは、アップロードできません。 また、FOMA端末外への出力が禁止されている画像、動画/iモーションはアッ プロードできません。
- ・ ASF形式や部分的に取得した動画/iモーションはアップロードできません。

#### リンク機能や位置情報を利用してさまざまな機能を利用できます。

・ サイトやホームページ、パソコンなどから送信されたメールによっては利用 できない機能があります。

## **◆ リンク機能の利用**

リンク項目を利用して、電話発信やメール送信などを行います。

<mark>1</mark> サイトやホームページを表示▶リンク項目(電話番号、メールア ドレス、URL、ワンセグ視聴情報)にカーソルを合わせる

・ カーソルを合わせられる情報のみ選択できます。

## **2** <sup>g</sup>[選択]

#### Phone To (AV Phone To):

条件を設定して電話をかけられます。→P65

#### Mail To:

選択したメールアドレスを宛先としてiモードメールを作成し、送信でき ます。→P138

#### SMS To:発信方法欄を選択▶ 3 ▶ MENU [発信] ▶ 「はい」

選択した電話番号を宛先としてSMSを作成し、送信できます。→P168 Web To:

- サイトやホームページに接続されます。
- ・ メール本文中などのURLを選択した場合はサイト接続の確認画面が表示 されます。

#### Media To:

ワンセグ視聴や視聴/録画予約ができます。

- **•** ワンセグ視聴→P220
- ・ 視聴予約/録画予約→P227
- **✔お知らせ------------------**
- ・ 複数のメールアドレスが続けて表示されている場合、正しくMail To機能を利用で きないことがあります。

# **◆ 位置情報の利用**

位置情報を利用して、地図表示や位置情報のメール貼り付けを行います。 ・ 位置情報送信用のリンク項目を選択して位置情報を送信することもできます。 →P292「■位置情報貼り付け/付加/送信メニュー」

サイトやホームページを表示▶ **位置情報を選**択

# **2** 目的の操作を行う

地図選択で設定したGPS対応iアプリの起動:「地図を見る」 GPS対応iアプリの起動:「地図・GPSアプリ」▶iアプリを選択 GPS対応iアプリを利用する→P293 位置情報をメールに貼り付け:「メール貼り付け」e「OK」

# **iモード設定**

iモードブラウザ/フルブラウザの設定を行う

ブラウザごとに項目を設定する「iモードブラウザ設定」/「フルブラウザ設 定」と、iモードとフルブラウザ共通の項目を設定する「共通設定」がありま す。

## ❖**iモードブラウザ/フルブラウザ設定**

ブラウザごとに画像表示や音などを設定します。

- 画像表示設定:JPEG/GIF/PNG/BMP形式の画像、GIFアニメーションや Flash画像の表示/非表示を設定します。
- ・「表示しない」にすると画像の代わりに が表示されます。
- サウンド設定:表示中に音を鳴らすかを設定します。
- 動画自動再生設定※1:標準タイプのiモーションを取得中/取得後に自動的に 再生するか設定します。→P196
- 表示モード設定<sup>※2</sup>:パソコン用の画面サイズで表示する(PCレイアウトモー ド)か、FOMA端末のディスプレイの横幅に合わせて表示する(ケータイ モード)かを設定します。
- ページ内動画取得設定: iモーションやムービーなどの動画を取得するかを設 定します。
- ・「毎回確認」にすると、通信要求があるたびに確認画面が表示されます。 Script動作設定:JavaScriptが含まれるページの動作を設定します。
- ・ ホームページによってはScript動作設定を有効にしないと、正常に表示でき ない場合があります。
- 端末情報利用設定:Flash画像を表示するときにFOMA端末の端末情報を利用 するかを設定します。
- ・「利用する」にすると日付時刻情報、受信レベル、電池レベル、言語情報、機 種情報、再生音量がインターネットを経由してIP(情報サービス提供者)に 送信される場合があるため、第三者に知得される可能性があります。
- 文字サイズ設定:文字サイズを設定します。
- ・ 文字サイズ設定のiモード/フルブラウザにも反映されます。
- Cookie設定/削除:Cookieの設定や削除を行います。
- ・ Cookieとはホームページを表示した日時や回数など、ホームページが指定し た情報をFOMA端末に保存しておく機能です。ホームページやコンテンツ サービスによっては、Cookieを有効にしないと、正常に表示したり利用した りできない場合があります。
- ・ Cookieを有効にすると、ホームページを表示した日時や回数などの情報が送 信されます。これにより、お客様の情報が第三者に知得されても、当社とし ては責任を負いかねます。あらかじめご了承ください。

Referer設定:Refererを送信するかを設定します。

- ・ Refererとは、リンクを選択して別のホームページに移動する場合の、元の ホームページのURL情報です。Refererを送信することにより、お客様の情 報が第三者に知得されても、当社としては責任を負いかねます。あらかじめ ご了承ください。
- 夕ブ自動起動設定:新しいタブを自動的に開くかを設定します。
- ポインター表示設定:ポインターの表示/非表示を設定します。
- フルブラウザホーム設定※2:ホームにするホームページを設定します。
- フルブラウザ利用設定※2:フルブラウザを利用するかを設定します。
- ・「利用する」にする場合は、必ず「注意事項の詳細」をお読みください。
- フルブラウザ確認表示※2:フルブラウザで接続する場合、接続の確認画面を表 示するかを設定します。
- 画面倍率指定※2:ホームページを表示したときの画面倍率を設定します。 ショートカット※2:ダイヤルキーに割り当てる機能を設定します。
- 自動通信サイズ設定※2:ページ最大サイズを超える通信を許可するかを設定し ます。
- ・「制限あり」にするとFlash画像が正しく表示されない場合があります。
- ※1 iモードブラウザ設定のみ
- ※2 フルブラウザ設定のみ

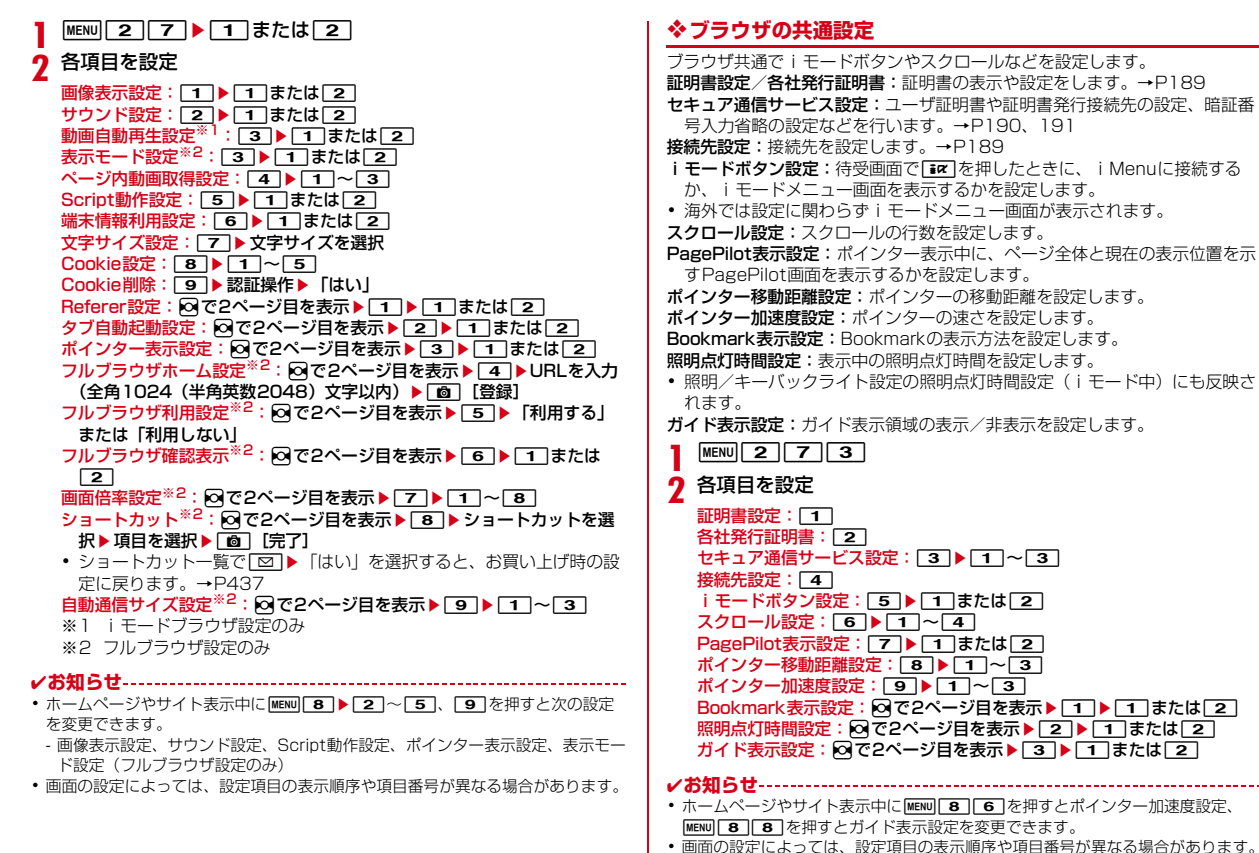

# **◆ iモード設定のリセット**

#### 設定をお買い上げ時の状態に戻します。→P437

**MENU2 7 7 5 ▶ 認証操作▶ 「はい!** 

#### ✔**お知らせ**

•設定状況を確認する: MENU 2 7 7 4

## **◆ 接続先設定**

iモード端末の接続先を設定します。

#### 通常は設定を変更する必要はありません。

## 匠 п.

#### ISP接続通信とは

ドコモのiモード端末の接続先を切り替えることで、各種プロバイダ(ISP) への接続ができます。プロバイダに接続した際にパケット通信料がかかります。

・ 通信中は接続先を設定、変更できません。

#### プロバイダ契約について

- ・ ISP接続通信をご利用いただくには、別途プロバイダへのお申し込みが必要 です。各プロバイダのサービス内容(サイト接続、インターネット接続、 メール機能など)、お申し込み方法については各プロバイダにお問い合わせく ださい。
- ・ プロバイダが提供するサービス内容によっては、別途情報料などがかかる場 合がありますが、ドコモからご請求することはありません。
- ・ お客様が閲覧されるサイトによっては、お客様の電話番号がサイトを提供す るプロバイダに通知される場合があります。
- ・ 最大10件登録できます。
- **MENU 27734**
- ユーザ設定にカーソル▶ |MENU [編集]

iモードを利用する設定に戻す:「iモード」▶ [6] [登録] 以前に設定した接続先に変更する:接続先を選択▶ [6] [登録]

## 認証操作▶各項目を設定▶[置][確定]

- ・ mを押すと、既に入力した項目の内容を一括削除できます。
- 接続先名称:全角8(半角16)文字以内で入力します。
- 接続先番号:半角英数字99文字以内で入力します。
- 接続先アドレス/接続先アドレス2:半角英数字30文字以内で入力しま す。
- ・ 接続先アドレス2はiチャネルの接続先です。
- <u>4</u> 編集した接続先を選択▶ 面 [登録]

#### ✔**お知らせ**

- ・ 接続先を変更すると、iチャネルの情報が初期化され、待受画面にiチャネルの テロップは表示されなくなります。待受画面で[acus]を押してiチャネル一覧を表 示すると、最新の情報を受信し、テロップも表示されます。
- ・ 接続先を変更すると、Music&Videoチャネルの番組設定が初期化され、番組は自 動で取得できなくなります。Music&Videoチャネル画面で「番組設定」を選択す ると、設定の確認画面が表示され、「はい」を選択すると、番組設定情報を受信し て番組を自動で取得できます。
- ・ 接続先番号または接続先アドレスを変更すると、圏内自動送信の設定は解除されま す。
- ・ 2in1利用時に接続先を変更すると、各モードのテロップ表示設定がお買い上げ時 の状態に戻ります。

# **証明書の操作**

SSL/TLS通信時に必要な証明書の操作を行います。

#### **◆ 証明書管理**

╗ n.

- SSL/TLSページに接続するときに必要な証明書を設定します。
- ・ SSL/TLSページに接続するには、次の証明書が必要です。 CA証明書:認証会社が発行した証明書で、お買い上げ時の端末内に保存さ れています。
	- ドコモ証明書:FirstPassセンターやFirstPass対応サイトへ接続するため に必要な証明書で、あらかじめFOMAカードに保存されています。
	- ユーザ証明書:FirstPass対応サイトへ接続するために必要な証明書で、お 客様がFOMA契約されていることを証明するものです。FirstPassセン ターで発行申請を行い、ダウンロードするとFOMAカードに保存されま す。

オリジナル証明書(各社発行証明書):各企業・自治体などから発行される証 明書で、ダウンロードすると端末内に保存されます。ダウンロードした証 明書に対応しているサイトで利用できます。

#### **MENU 2 7 3 ▶ 1 または 2 ▶ 証明書にカーソル**

- ・ マークの意味は次のとおりです。
	- :ドコモ証明書/ユーザ証明書 :オリジナル証明書
	- :チェーン切れのオリジナル証明書
	- :有効に設定されている証明書

#### **2** 目的の操作を行う

#### 証明書表示: MENU 1

- ・ 証明書の所有者、発行者、有効期限、シリアル番号が表示されます。
- ・ オリジナル証明書の場合は、選択すると証明書一覧が表示されます。選 択すると証明書が表示されます。

証明書の有効/無効: MENU 2

・ ドコモ証明書2は設定できません。

# **◆ FirstPassの操作**

FirstPassセンターに接続し、ユーザ証明書の発行申請をしてダウンロードを 行います。

- ・ FirstPassセンター接続時の画面や操作方法は変更される場合があります。
- ・ FirstPassセンターに接続中は、メールの送受信やメッセージR/Fの受信は できません。
- ・ 海外では本機能を利用できません。

**|MENU||2||7||3||3||1|▶ 「次へ」** 

**「証明書発行」▶「実行」▶PIN2コードを入力** 

完了画面が表示され、ユーザ証明書の発行申請が完了します。

発行されたユーザ証明書の失効:「その他」▶「証明書失効」▶送信する ユーザ証明書を選択▶PIN2コードを入力▶「実行」▶「次へ」▶「実 行」

・ 60秒以内にPIN2コードを入力しないと発行申請は中止されます。

# 3「ダウンロード」▶「実行」

完了画面が表示され、ユーザ証明書がダウンロードされます。

・ ダウンロードしたユーザ証明書は、「証明書管理」で確認できます。→ P189

#### **✓お知らせ------------------**-

ТF

・ FirstPassセンターに接続した際のパケット通信料は無料です。

#### FirstPassのご使用にあたって

- ・ FirstPassとはドコモの電子認証サービスです。FirstPassを利用する ことにより、サイト側とFOMA端末側がお互いの証明書を送付し合い、 受け取った相手の証明書を検証してお互いの認証を行うクライアント認 証ができます。
- ・ FirstPassはFOMA端末からのインターネット通信と、FOMA端末をパ ソコンに接続した状態でのインターネット通信でお使いいただけます。 パソコンでご利用いただくためには、FirstPass PCソフトが必要です。 詳細は、ドコモのホームページをご覧ください。
- ・ ユーザ証明書の発行申請をする際は、画面に表示される「FirstPassご 利用規則」をよくお読みになり、同意の上、申請してください。
- ・ ユーザ証明書のご利用にはPIN2コードの入力が必要です。PIN2コード 入力後になされたすべての行為はお客様によるものとみなされますので、 FOMAカードまたはPIN2コードが他人に不正に使用されないよう十分 ご注意ください。
- ・ FOMAカードの紛失、盗難にあった場合などは、取扱説明書裏面の「総 合お問い合わせ先」でユーザ証明書の失効を行えます。
- ・ FirstPass対応サイトによって提供されるサイトや情報については、ド コモは、何らの義務もないものとし、一切の責任を負いません。お客様 とFirstPass対応サイトとの間で解決をお願いいたします。
- ・ FirstPassおよびSSL/TLSのご利用にあたり、ドコモおよび認証会社 は安全性などに関して保証するものではありませんので、お客様ご自身 の判断と責任においてご利用ください。 ПL.

л

# **◆ 証明書のダウンロード**

オリジナル証明書をダウンロードします。

・ オリジナル証明書は最大5件、合計500Kバイトまで保存できます。

#### **サイトを表示▶証明書を選択▶「はい」**

- ダウンロード中に 面: ダウンロードを中止
- ・ パスワードの入力を要求されたときは、パスワードの入力欄にパスワー ドを入力し、「OK」を選択します。
- ・ ダウンロードした証明書は、「証明書管理」で確認できます。→P189

#### ✔**お知らせ**

- ・ オリジナル証明書は各企業・自治体などから発行されます。ダウンロードした証明 書は、その証明書に対応しているサイトで利用できます。
- ・ オリジナル証明書をダウンロードする際のパケット通信料は有料です。

#### ❖**証明書の管理**

ダウンロードしたオリジナル証明書の管理名変更や削除をします。

|MENU||2||7||3||2 ▶証明書にカーソル

#### **2** 目的の操作を行う

管理名の変更: MENU 3 ▶ 名称を入力 (全角9 (半角18) 文字以内)

▶□面[登録]

削除: MENU 4 ▶ 「はい」▶認証操作

#### **◆ 暗証番号入力省略設定**

オリジナル証明書を利用するときは、端末暗証番号を入力することで認証を行 います。認証が完了したオリジナル証明書を再び利用するときに、端末暗証番 号入力を省略するかを設定します。

**MENU 2773533813E1** 

#### **◆ 証明書発行接続先設定**

FirstPass以外のサービスを受けるときに、証明書発行のセンター接続先を設 定します。設定を変更するとFirstPassセンターに接続できなくなります。

匠 通常は設定を変更する必要はありません。 п. π **MENU 2 7 3 3 2** 接続先欄を選択▶ 2 FirstPassへの接続に戻す:接続先欄を選択▶「11▶「©」[登録] 2 各項目を設定▶[面][登録] ユーザ設定接続先:接続先を半角英数字99文字以内で入力します。 ユーザ設定初期画面URL:URLを半角英数字100文字以内で入力します。